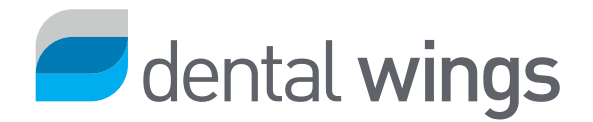

DWOS Chairside 2 Release Info May 2018

## DWOS Chairside 2

Introducing a NEW update for the in-office design software that facilitates better outcomes for patients

DWOS Chairside 2 builds on the innovative technology of its preceding version and on valuable feedback and suggestions received from our partners and users. It delivers intuitive CAM computation that eliminates the need for an intermediate interface before milling of the restoration. Users can go directly from design to milling in the software, to create a complete in-office solution.

A new automated tool allows the alignment of arches with 3 different methods in the scan review step. This version also features new design tools such as a subgingival area designer for full crown on implant, and a distance color map of the restoration.

Continue reading to find out more!

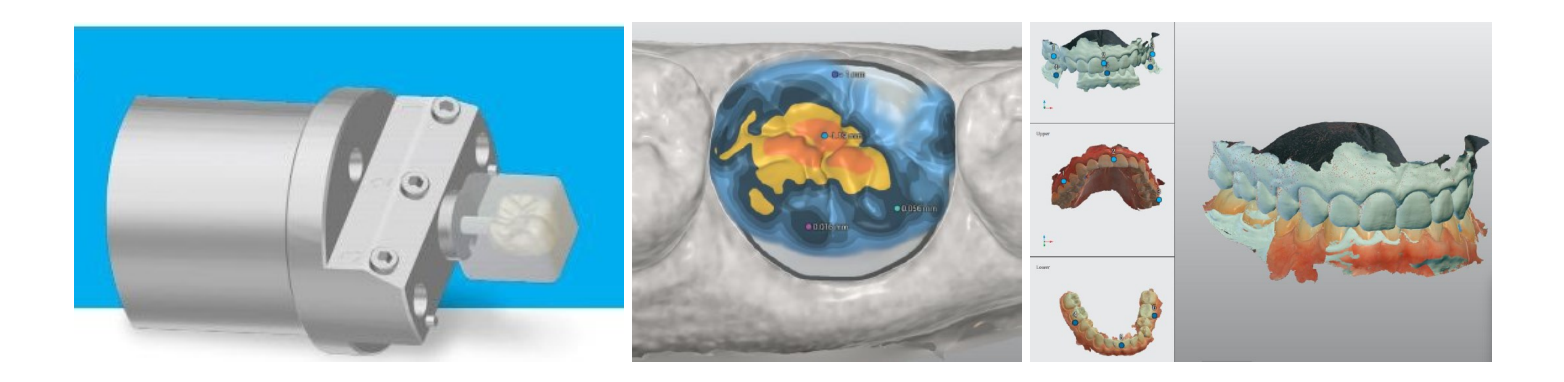

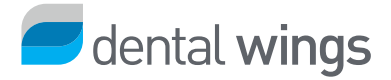

## Release Notes

#### Scan Alignment

- **»** Automated alignment of selected arch
- **»** Three-point repositioning using landmarks
- **»** Free manual alignment

#### Distance Color Map

- New visualization mode to display a color map of distance to contact
- **»** Use color map to display material thickness

#### Design Tools

**»** Subgingival area design

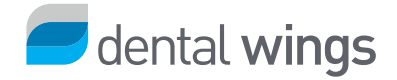

# Arch Scan Alignment

The alignment feature is provided for cases where scans are not properly positioned one to another. Use it to align arches to the occlusion key, as pre-preparation to arch, or gingiva to arch.

Surface alignment is performed with the 3-point method, which consists of placing landmarks on corresponding positions of a reference scan and a scan to reposition. This first step provides the rough alignment.

The *Precise repositioning* function optimizes the matching surfaces to refine the positioning.

#### Example (align an upper and lower arch on the occlusion key)

First, select in the drop-down menu which scan is to be repositioned.

The reference scan is displayed at the top of the viewport. Other windows of the viewport display the scans to align on the reference.

- 1. Place 3 landmarks on the reference scan on the upper arch.
- 2. Place the landmarks on the corresponding position of the upper arch scan.
- 3. Place 3 landmarks on the reference scan on the lower arch.
- 4. Place the landmarks on the corresponding position of the lower arch scan.
- 5. This provides the rough alignment.

6. Using the *Precise repositioning* button, the software will optimize the matching surfaces to refine the rough positioning. Accurate repositioning can be observed by a marbled pattern of colors.

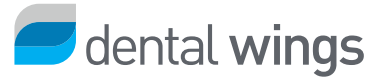

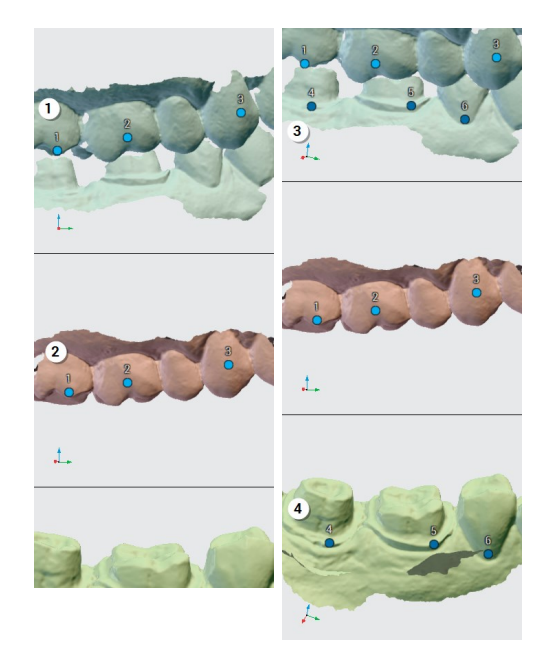

#1-2-3 on reference scan and on upper scan

#4-5-6 on reference scan and on lower scan

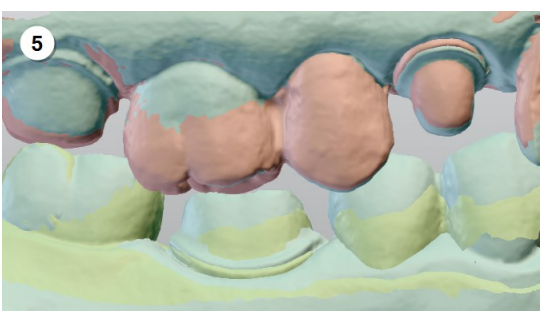

Rough alignment

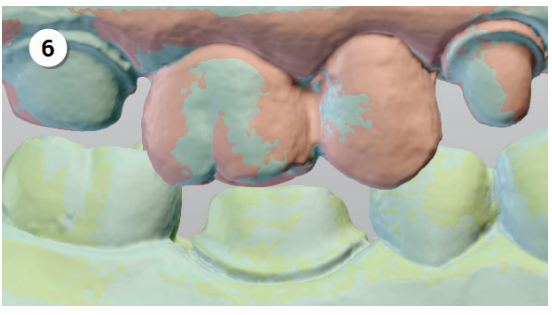

Precise repositioning with marbled pattern of colors

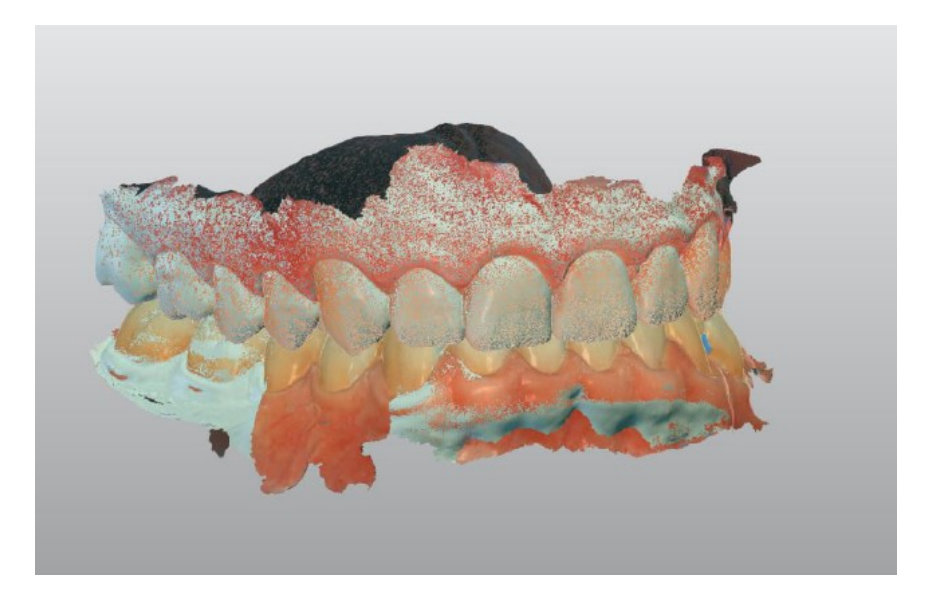

The marbled pattern of colors indicates that the surfaces are precisely matched

© Dental Wings

DWOS Chairside 2 Release Info / v.1.0

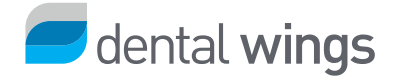

## Distance Color Maps

The color map enables to understand at a glance the distance of the design to other elements around it. The color scale shows precisely where there is contact, distance or interference. This is combined with a measuring tool for more precise information.

To create a topographic color map, set a distance range for distances shown in color. A gradient of shades is then applied to divide this distance in four (4) smaller intervals.

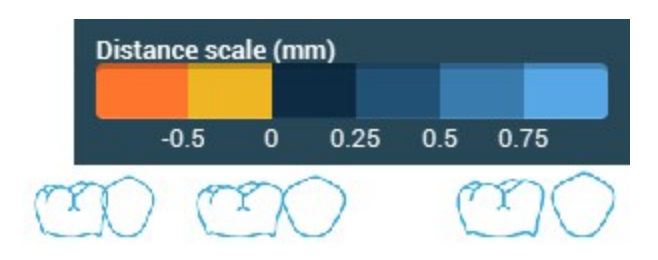

On the scale of blue shades, the darker blues shows that the surfaces are either very close or touching. The yellow scale indicates interfering surfaces.

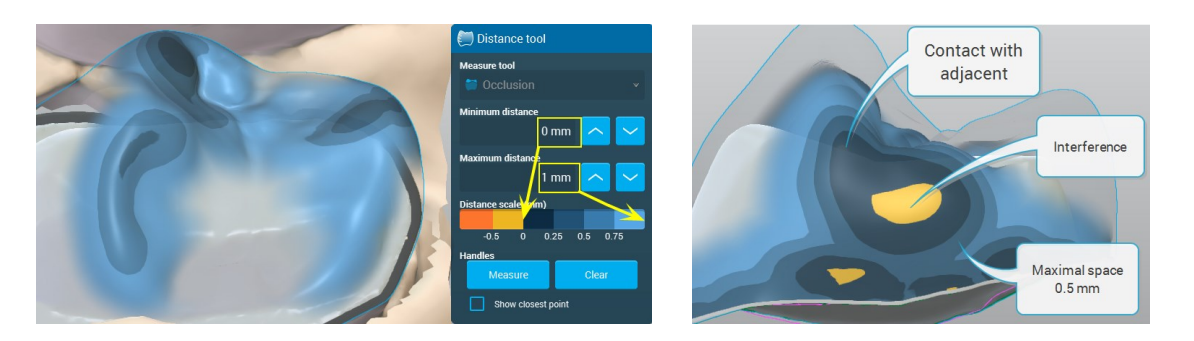

Occlusion distance color map Contact distance color map

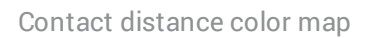

#### Measure tool

First, select the surface from which the measurements should be displayed, the outer anatomy being the reference in all cases.

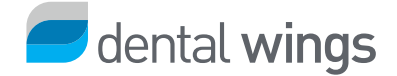

**»** Occlusion: to display a color map of the distance between the occlusal surface of the prosthesis and the antagonist arch.

**Dontact**: to display a color map of the distance between the interproximal surface of the prosthesis and the adjacent.

- **Material**: to display a color map of the distance between the prosthesis outer anatomy and its intrados, or material thickness of the restoration.
- **Pre-scan**: to display a color map of the distance between the prosthesis and the pre-scan
- **Gingiva**: to display a color map of the distance between the base of a pontic and the gingiva.

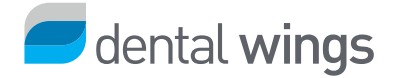

## Subgingival Area

The subgingival area is the part of a crown on implant that is below the emergence line.

Inside the editor you can modify the crown anatomy below the margin line. The visible part of the anatomy is locked. Shaping the lower area on a crown on implant with 2 different tools:

### Deformation

To use the *Deformation* tool, select an area size, then freely shape the lower part of the crown using the mouse.

This will apply a local morphing to an area, the size of which is define with the *Deformation size* icons. Select and move to stretch the material into the desired shape.

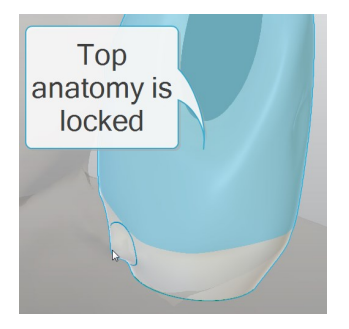

### Profile

Use the *Profile* slider to adjust the curve of the subgingival profile globally on the entire circumference.

Move the cursor to the left to curve in the profile and to the right to curve it out.

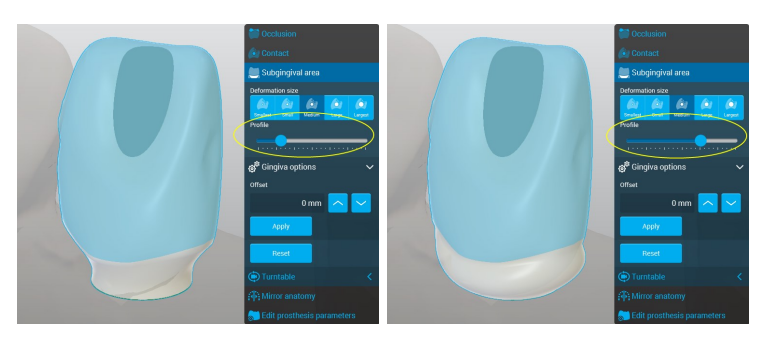

© Dental Wings

DWOS Chairside 2 Release Info / v.1.0

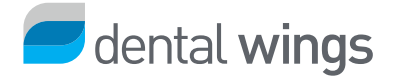

# Simpler User Interface

An options in the settings enables to hide advanced options. This prevents the menu from being clogged with features that are not frequently used.

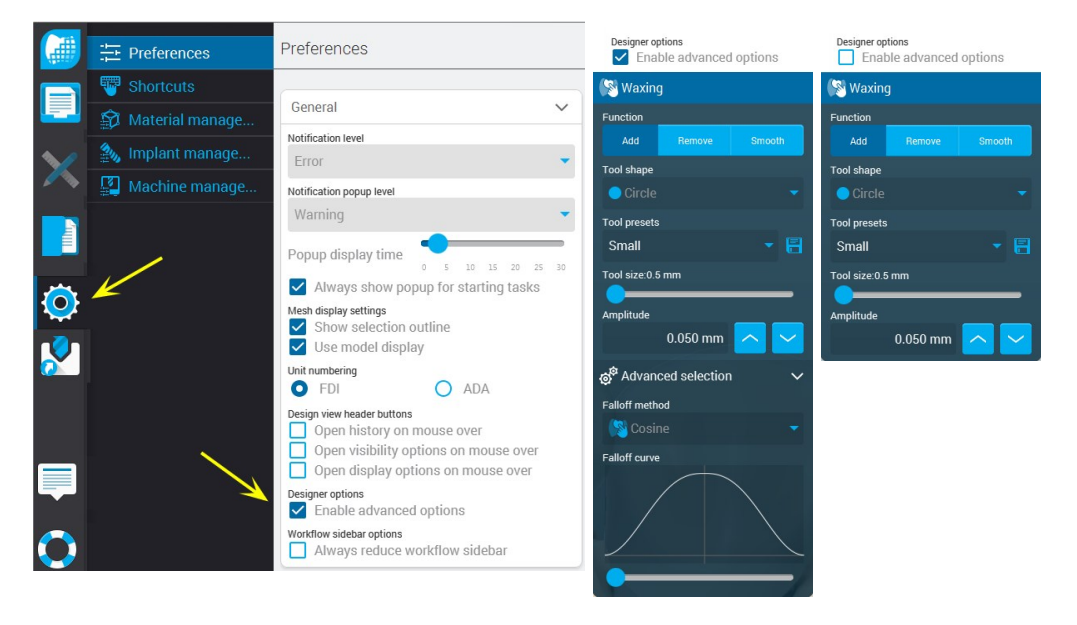